## Установка Microsoft SQL Server 2012 или 2014 Express

Процедура установки Microsoft SQL Server 2012 и 2014 версий не имеет значительных отличий. В данной статье описана установка на примере<br>Microsoft SQL Server 2012 Express с пакетом обновления 2 (SP2).

Если вам необходимо переустановить SQL Server и на вашем компьютере установлен CK3И VipNet CSP - настоятельно рекомендуется предварительно удалить VipNet CSP. После установки Microsoft SQL Server можно будет установить VipNet CSP снова.

Скачайте дистрибутив с официального сайта Microsoft. Для этого перейдите по одной из ссылок:

- Microsoft SOL Server 2012:
- Microsoft SQL Server 2014.

На открывшейся странице нажмите кнопку Скачать:

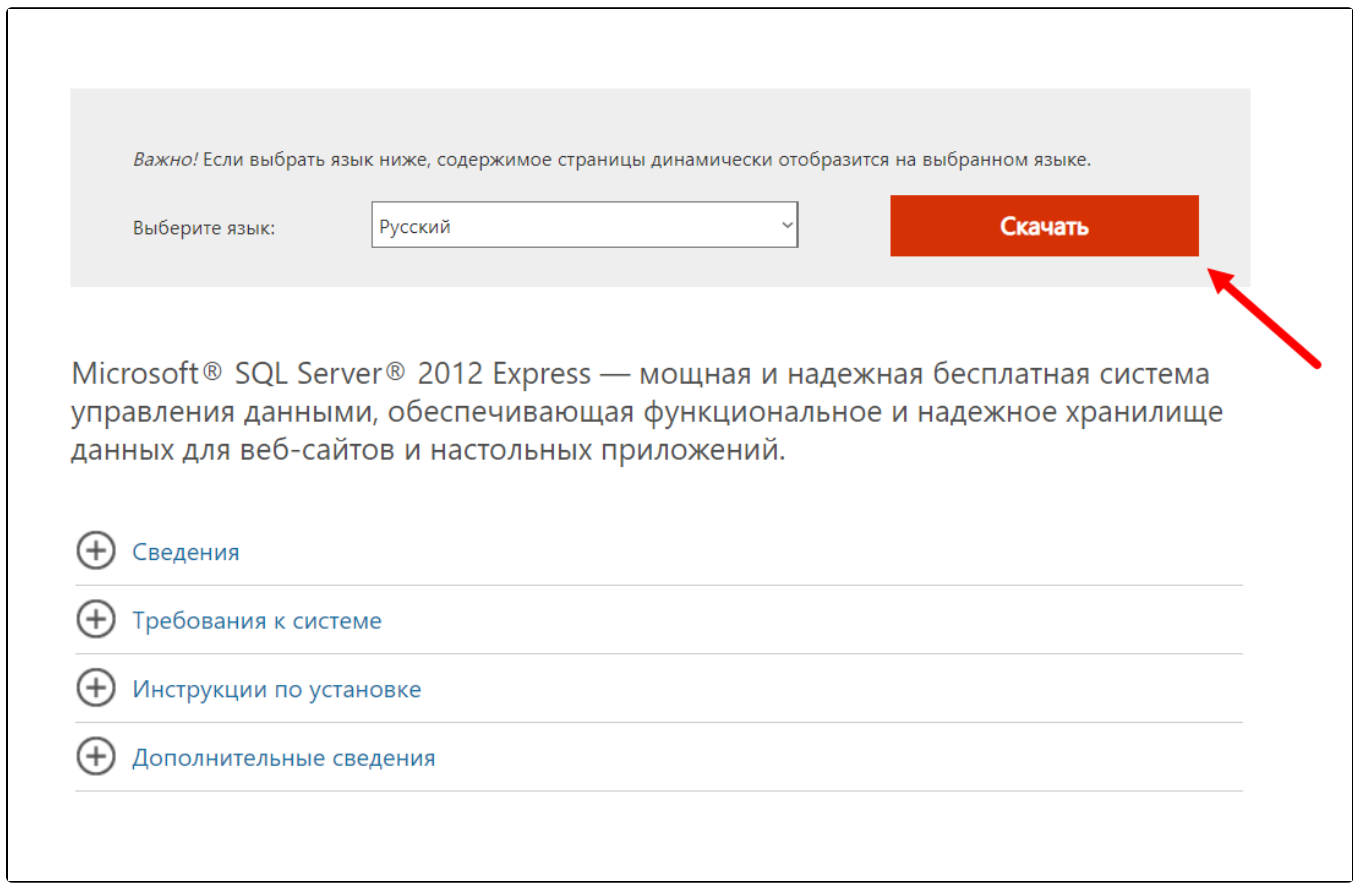

Откроется список дистрибутивов. Выберите SQLEXPR\_x64\_RUS.exe или SQLEXPR\_x86\_RUS.exe (1) в зависимости от разрядности вашей операционной системы и нажмите кнопку Next (2):

При скачивании версии Microsoft SQL Server 2017 выбирать дистрибутивы не нужно, загрузка необходимых дистрибутивов начнется автоматически.

Если разрядность используемой операционной системы вам неизвестна, перейдите в Панель управления Система. Разрядность установленной операционной системы указана в строке Тип системы.

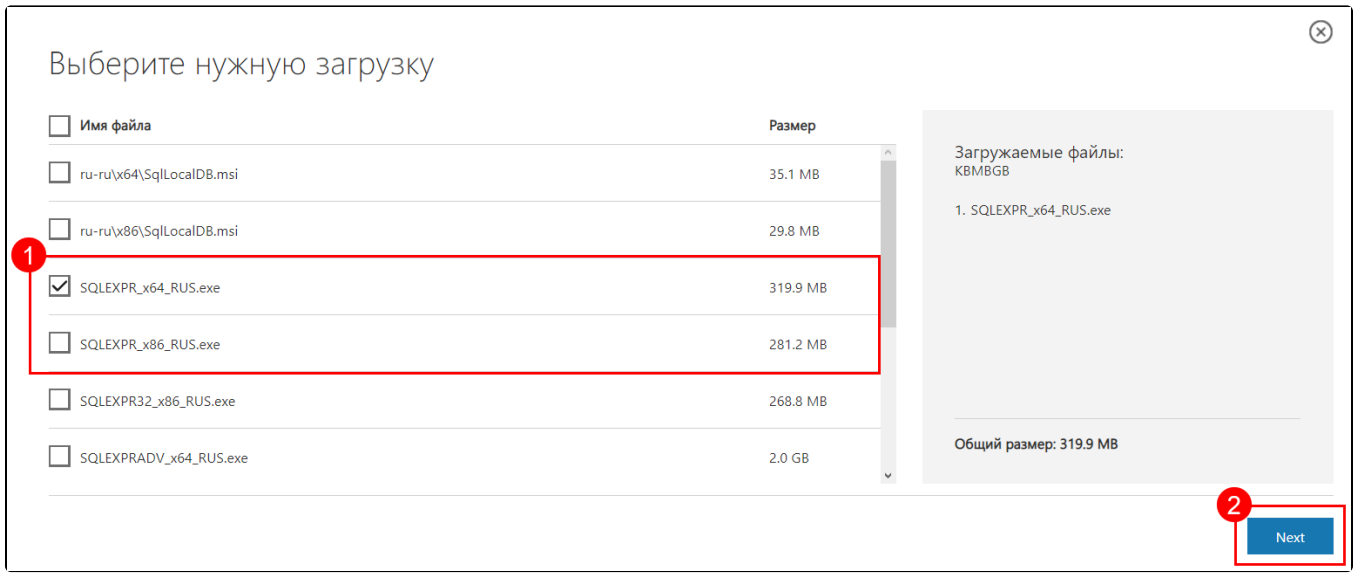

После того как файл загрузится, запустите его. Начнется процесс подготовки к установке, дождитесь его окончания:

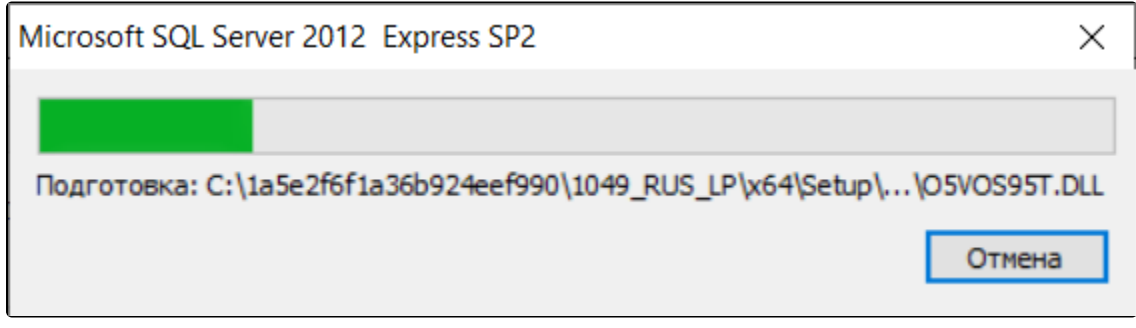

Если в процессе установки программы откроется окно с запросом на разрешение приложению вносить изменения на вашем компьютере, на<mark>жм</mark>ите **Да**.

В открывшемся окне центра установки SQL Server выберите вариант Новая установка или добавление компонентов к существующей установке:

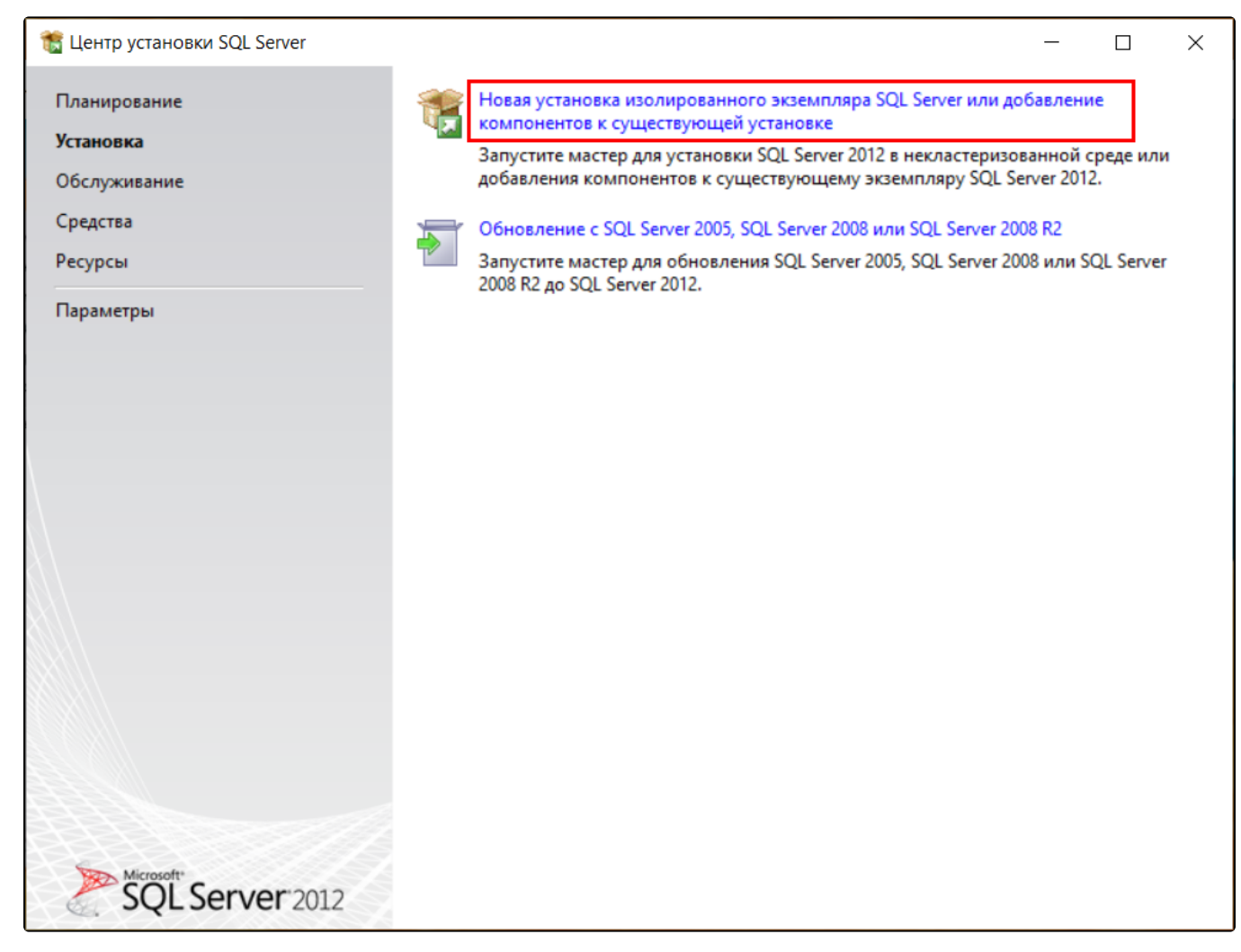

Откроется новое окно, в нем проставьте отметку Я принимаю условия соглашения и нажмите Далее:

## <u>В Программа</u> установки SQL Server 2012

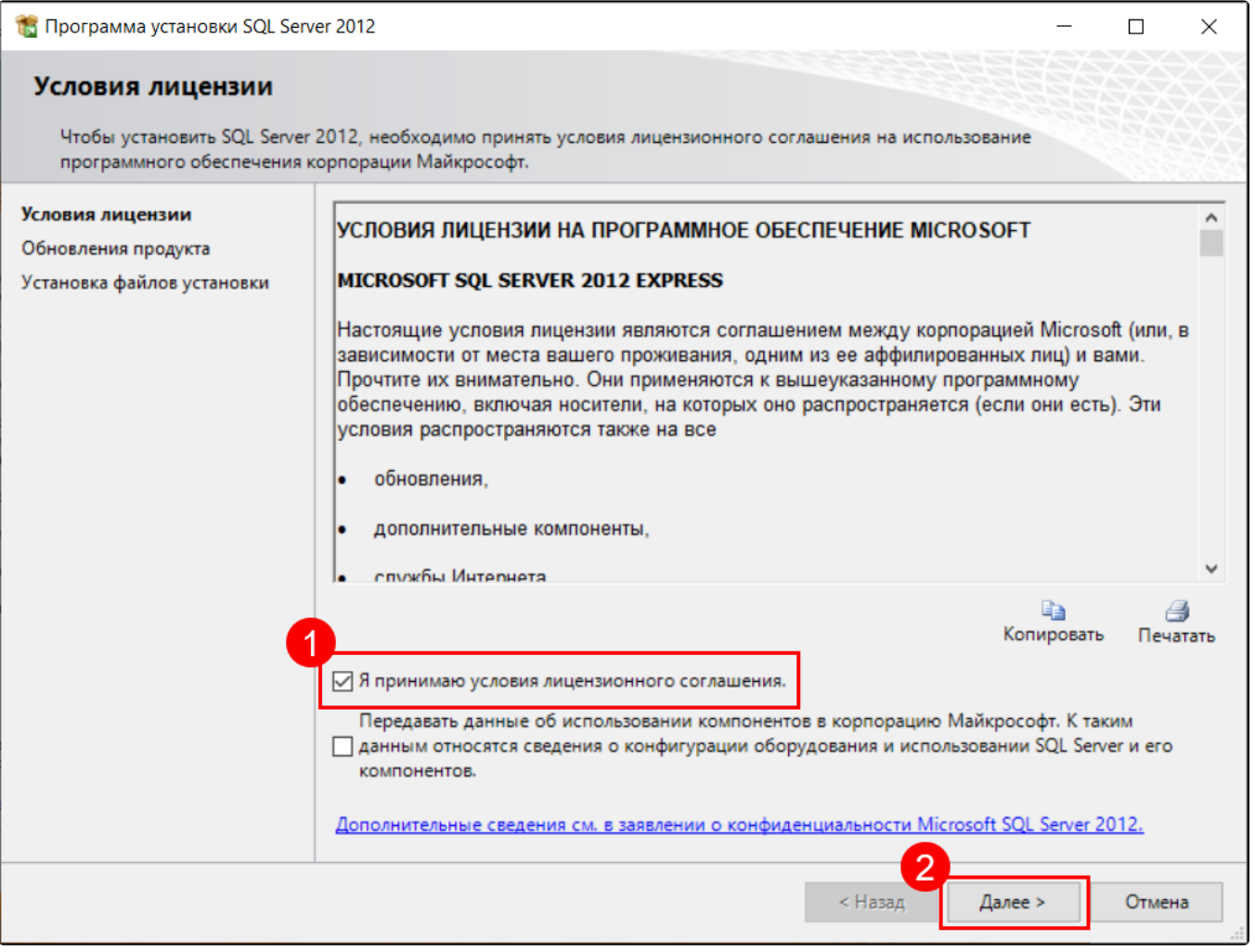

Начнется загрузка, затем откроется окно выбора компонентов. Проставьте отметки на всех компонентах (1) и нажмите кнопку Далее (2):

**Программа установки SQL Server 2012** 

## Выбор компонентов

Выберите компоненты Express для установки.

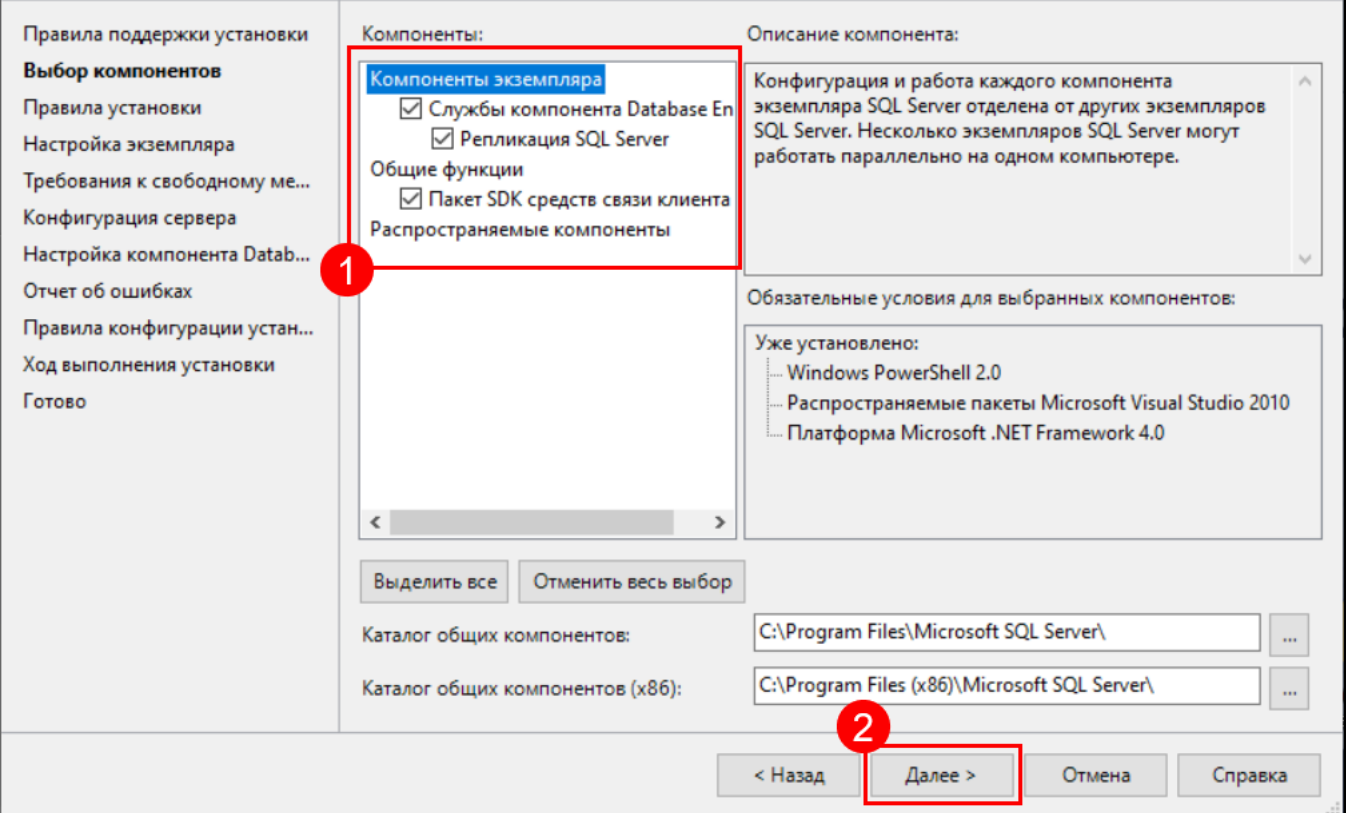

 $\hfill \square$ 

 $\equiv$ 

 $\times$ 

На шаге «Настройка экземпляра» нажмите кнопку Далее:

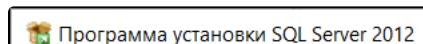

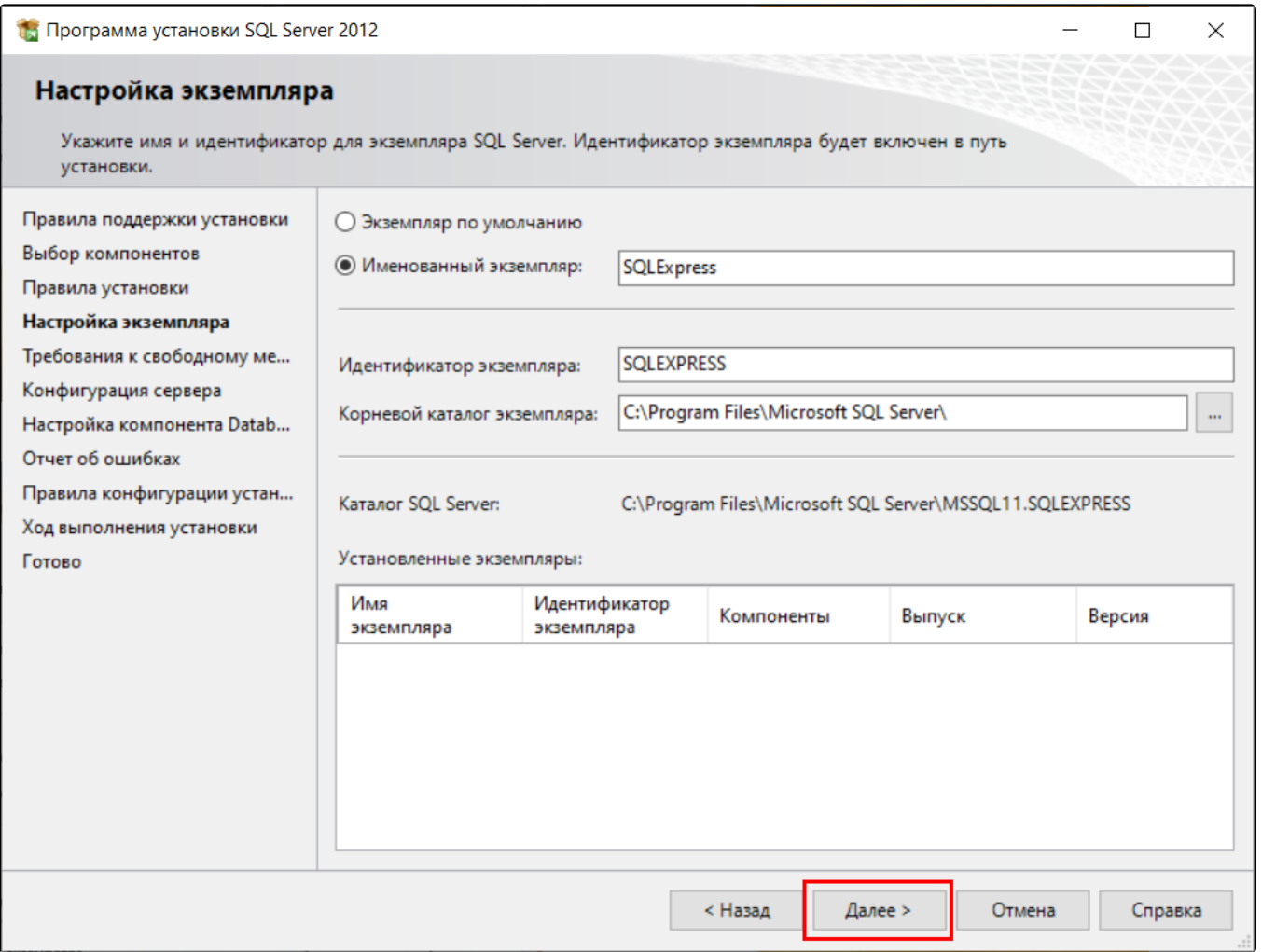

На шаге «Конфигурация сервера» нажмите кнопку Далее:

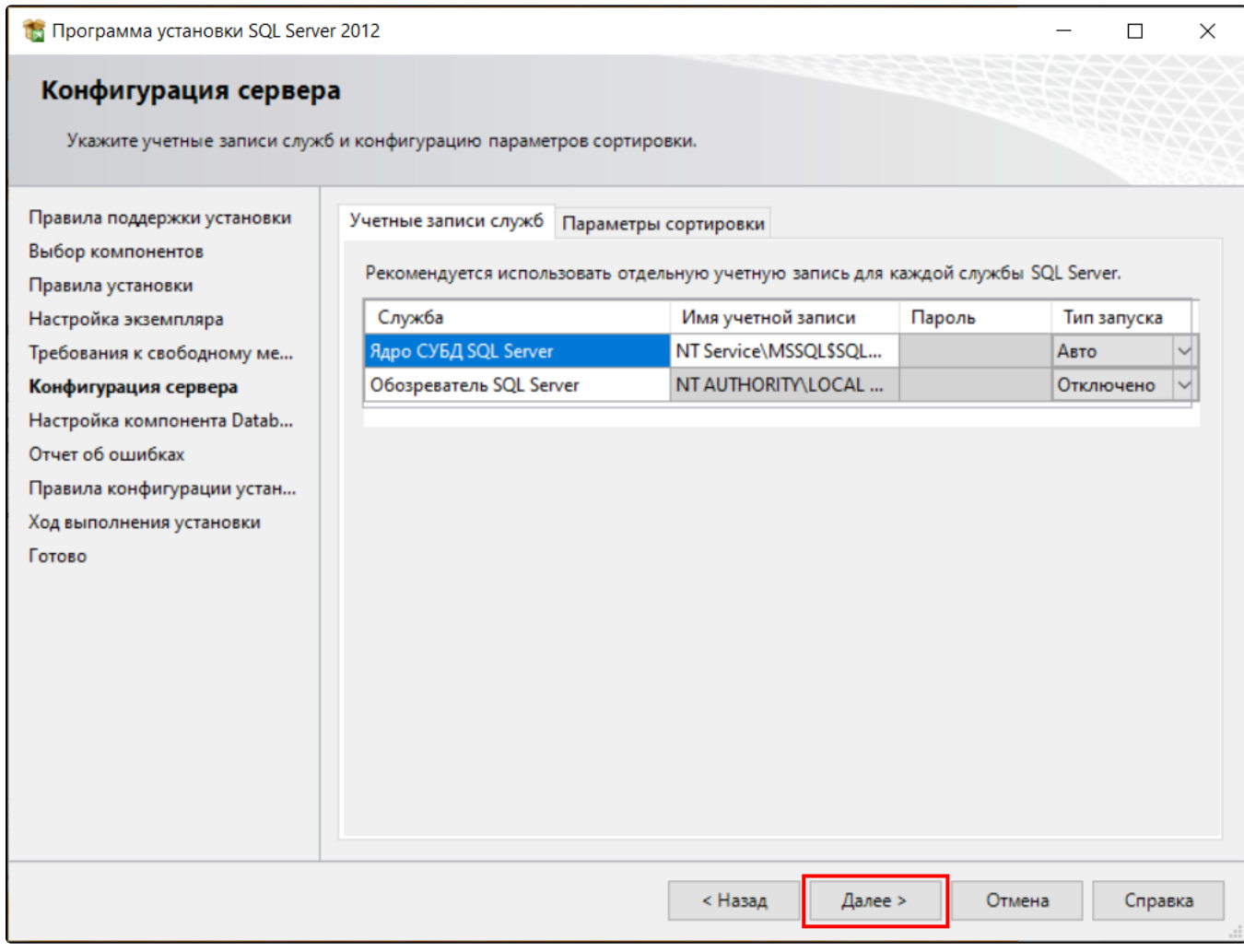

На шаге «Настройка компонента Database Engine» убедитесь, что в поле «Назначьте администраторов SQL Server» (1) имеется строка с записью и нажмите кнопку Далее (2).

Если поле «Назначьте администраторов SQL Server» пустое, добавьте пользователя с помощью кнопки Добавить.

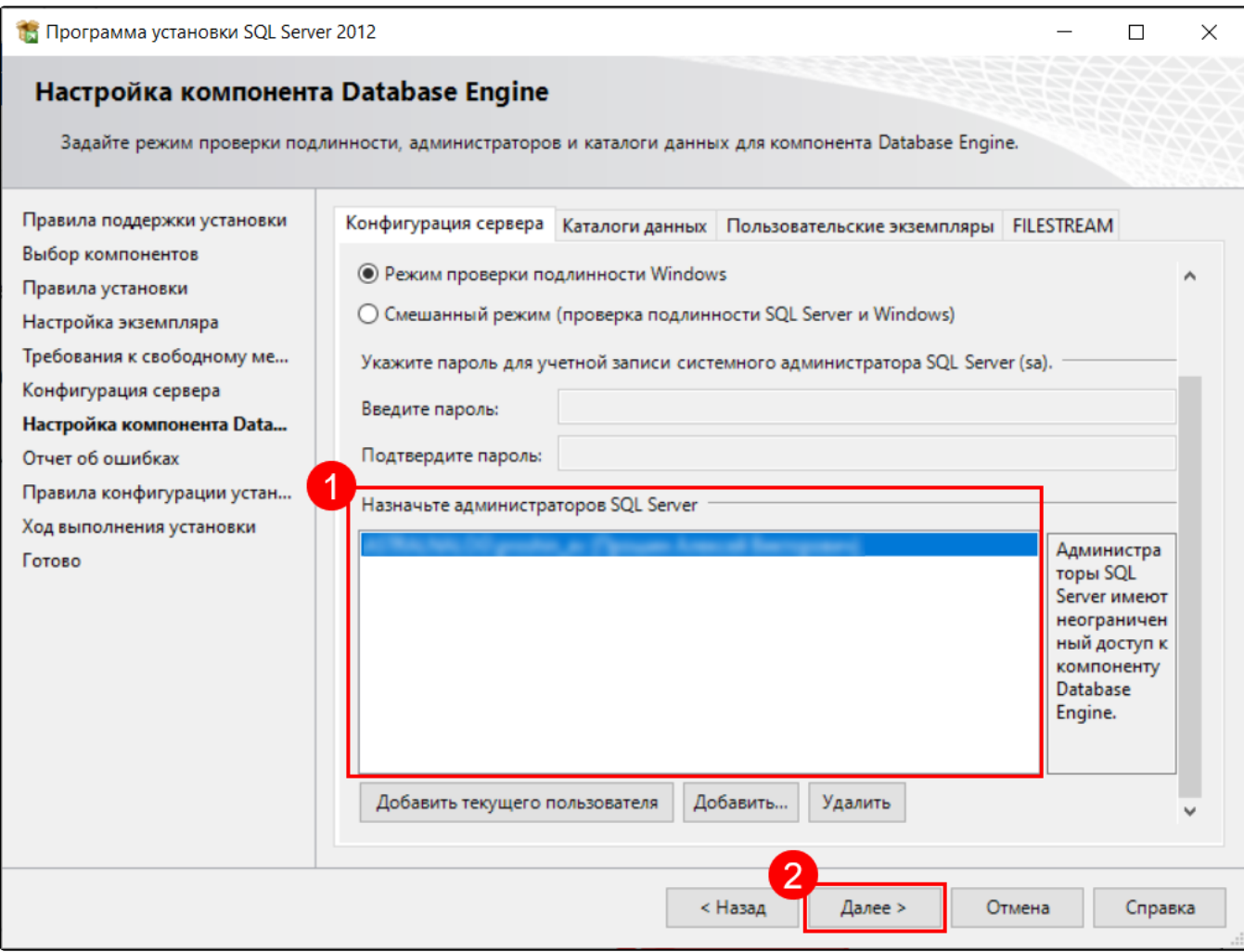

На шаге «Отчет об ошибках» нажмите Далее:

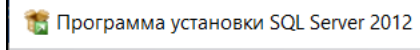

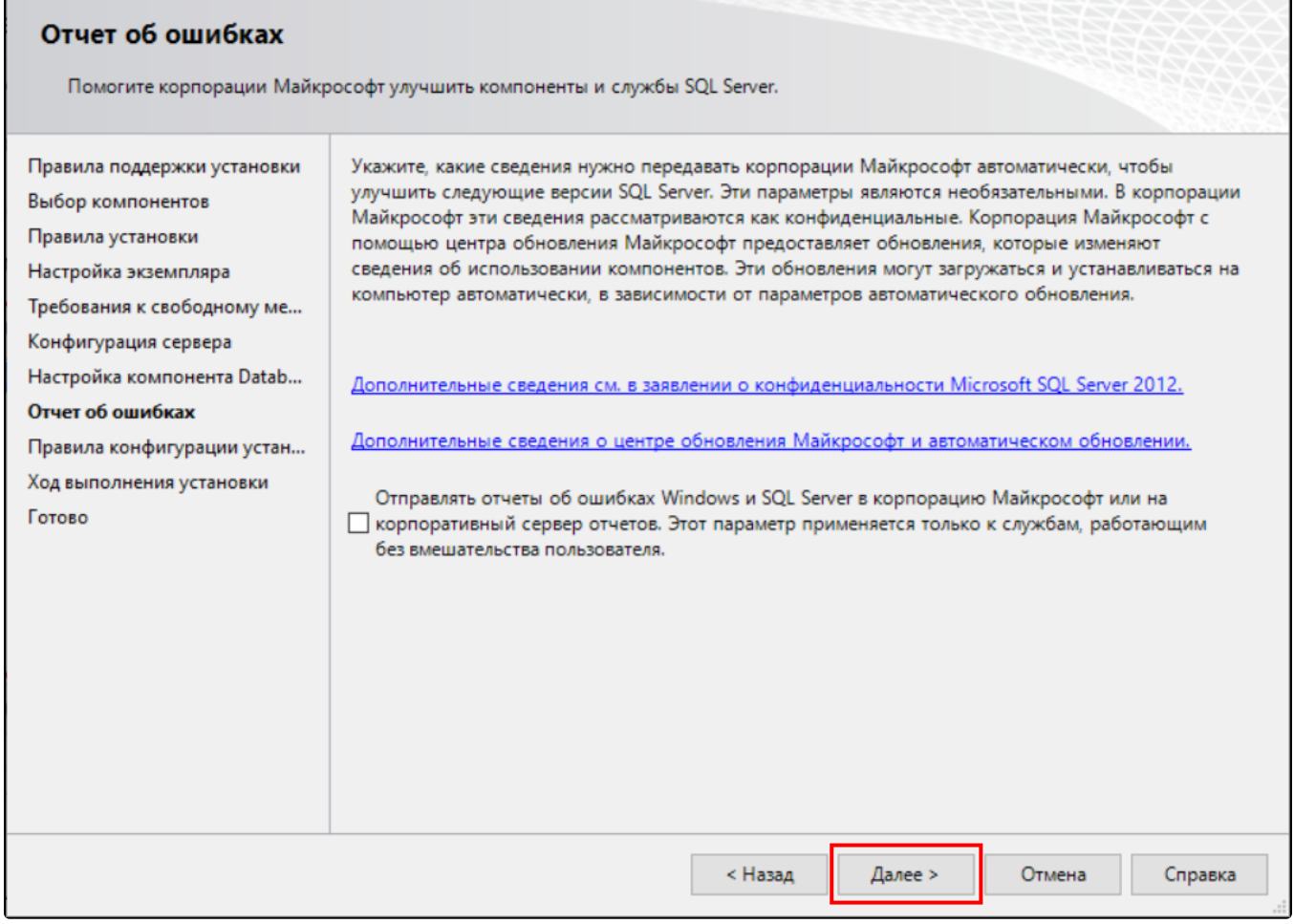

 $\Box$ 

 $\times$ 

 $\equiv$ 

Дождитесь завершения установки программы:

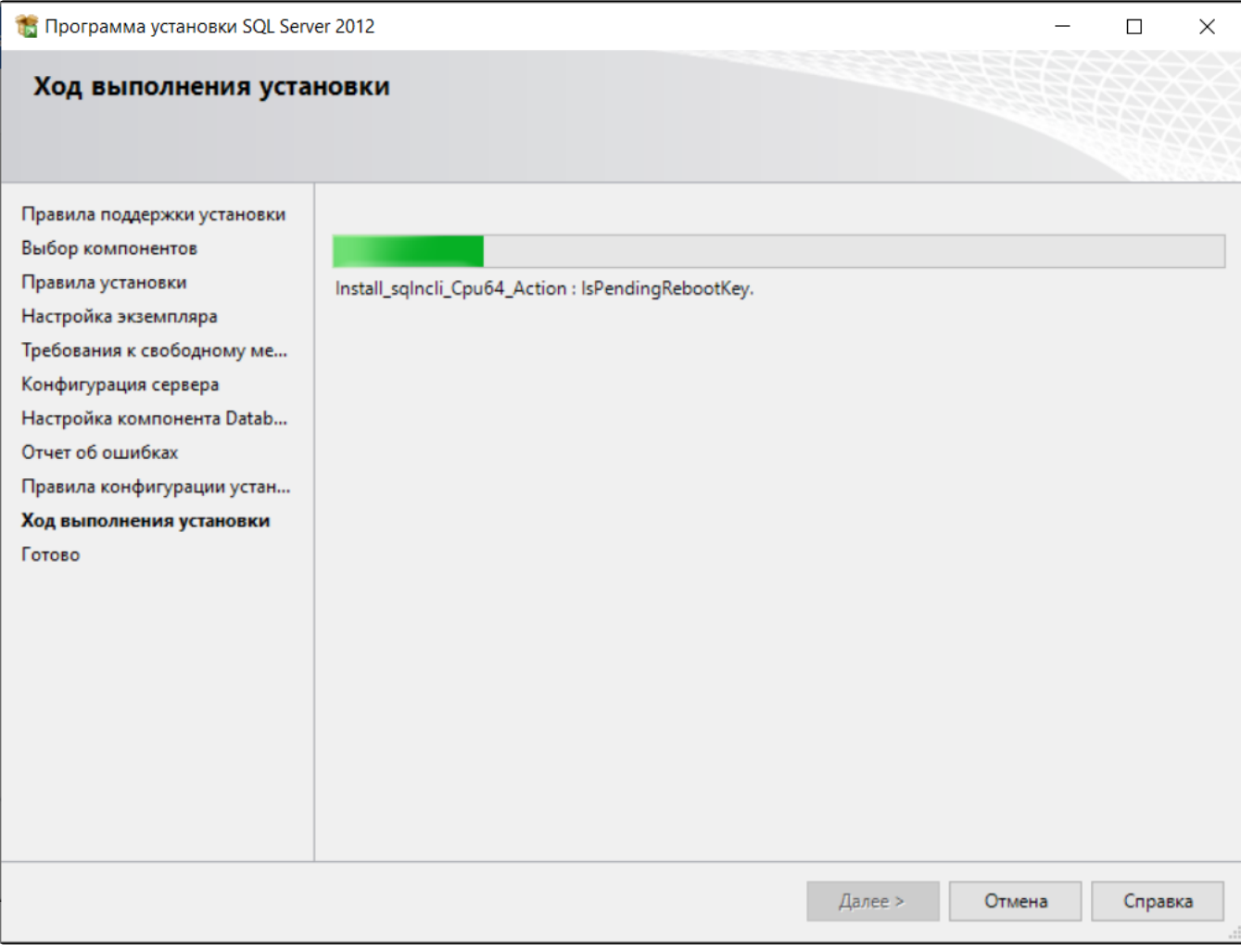

Когда установка завершится, нажмите Закрыть:

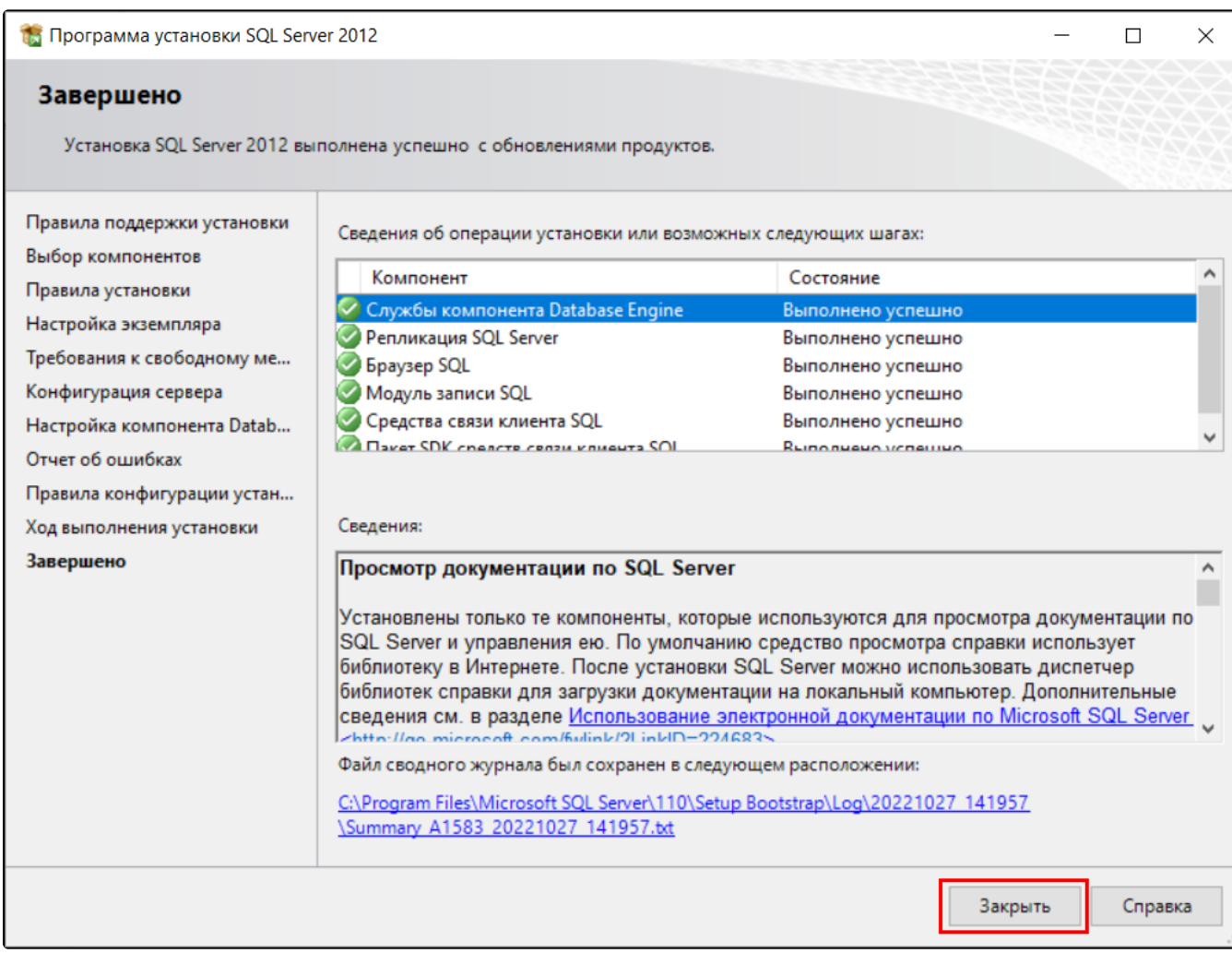

SQL Server 2012 установлен и готов к работе.